## 1-1.リアルアプリ起動方法

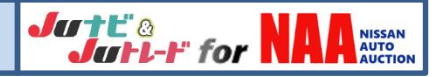

1.リアルアプリを起動します。

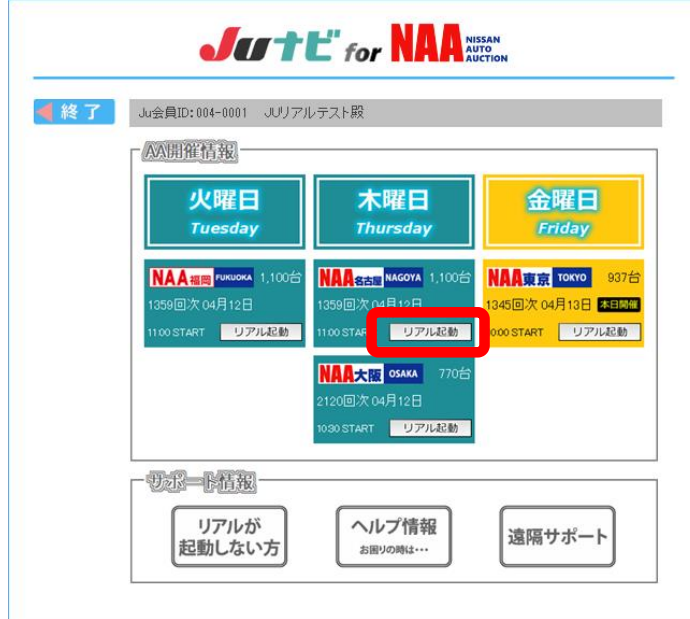

【手順】

①いずれかの「リアル起動」ボタンをクリック

※リアルアプリが未インストールの場合、開催曜日 以外でも「リアル起動」ボタンから、リアルアプリを インストールすることが可能です。

※2018年5月よりNAA福岡会場接続

### 2.初回のみリアルアプリのインストールを実行します。

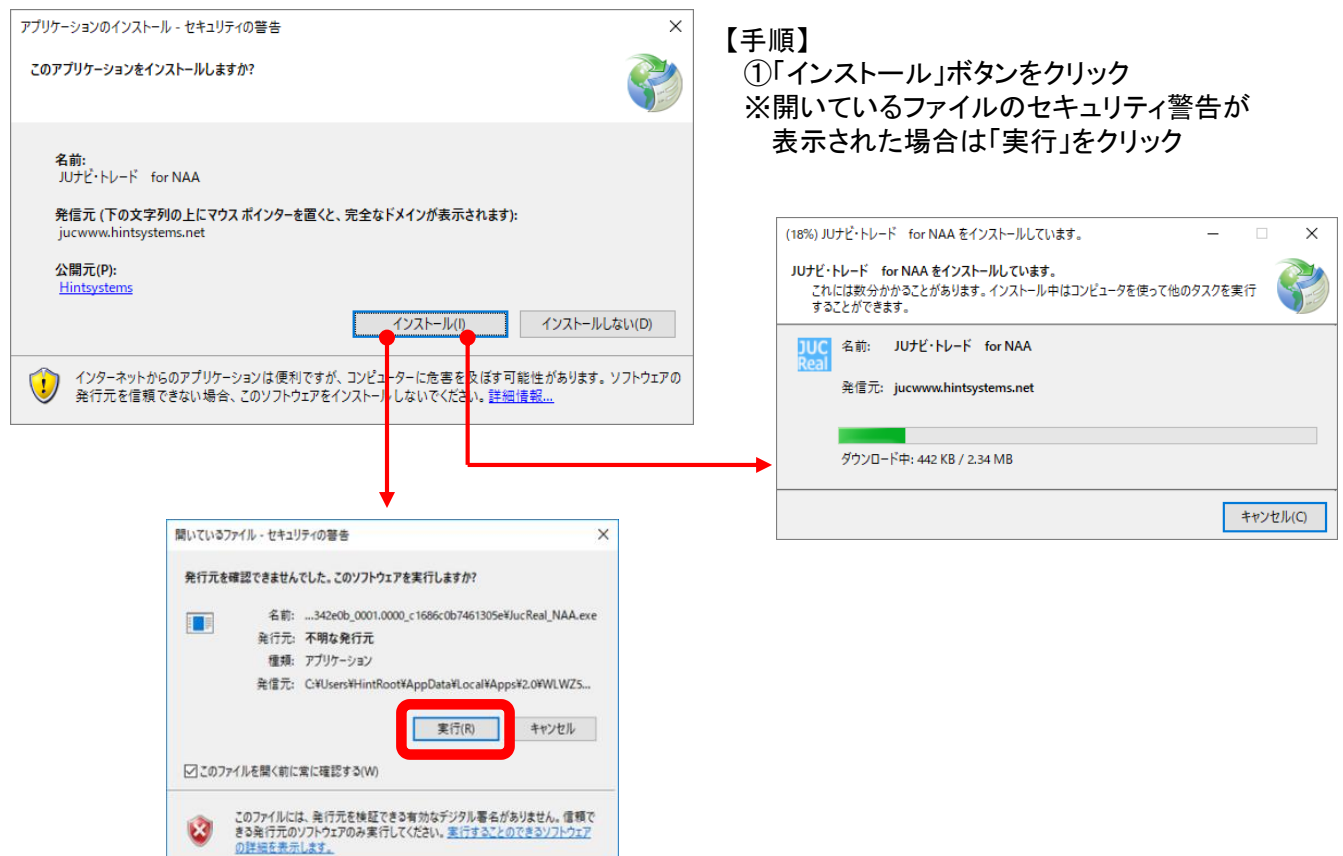

## 1-2.リアルアプリ起動方法

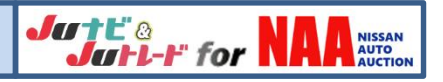

### 3.Windows10等で『.NET Framework3.5(2.0含む)』が有効になっていない場合

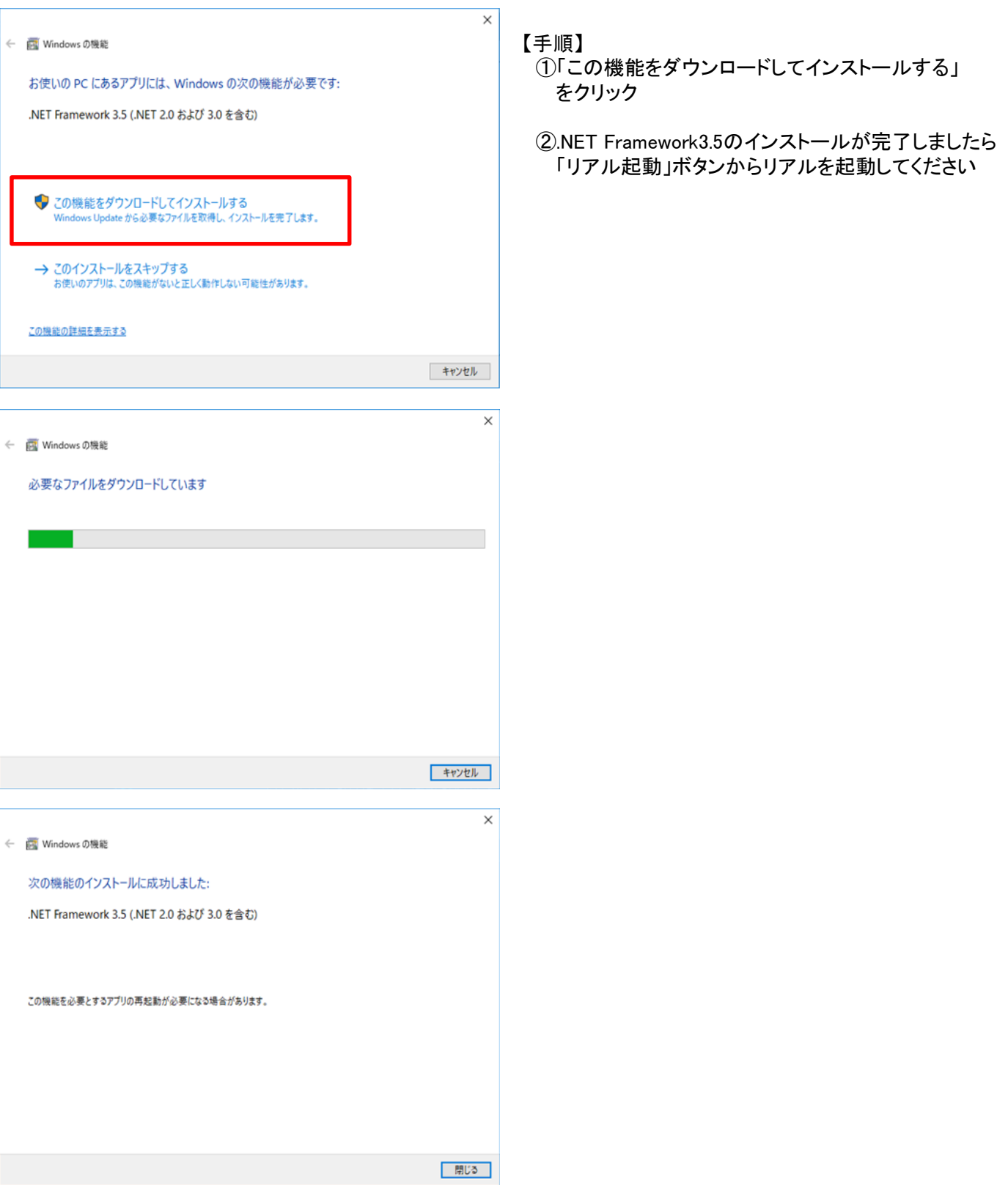

# 1-3.リアルアプリ操作方法

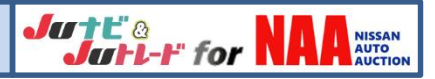

#### 4.Windows8以降のOSで下記メッセージが表示された場合。

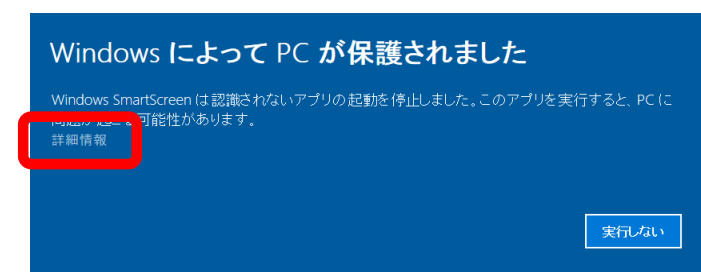

【手順】 ①「詳細情報」をクリック ②「実行」ボタンをクリック

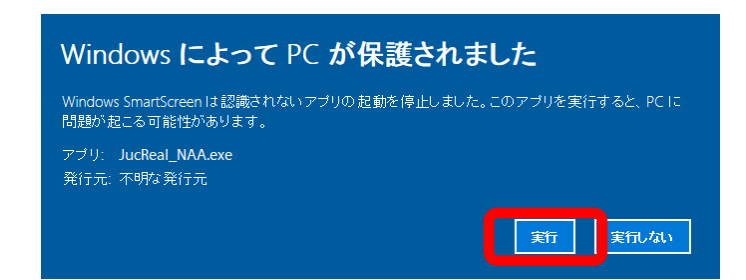

#### 5.リアルアプリが観戦モードで起動します。

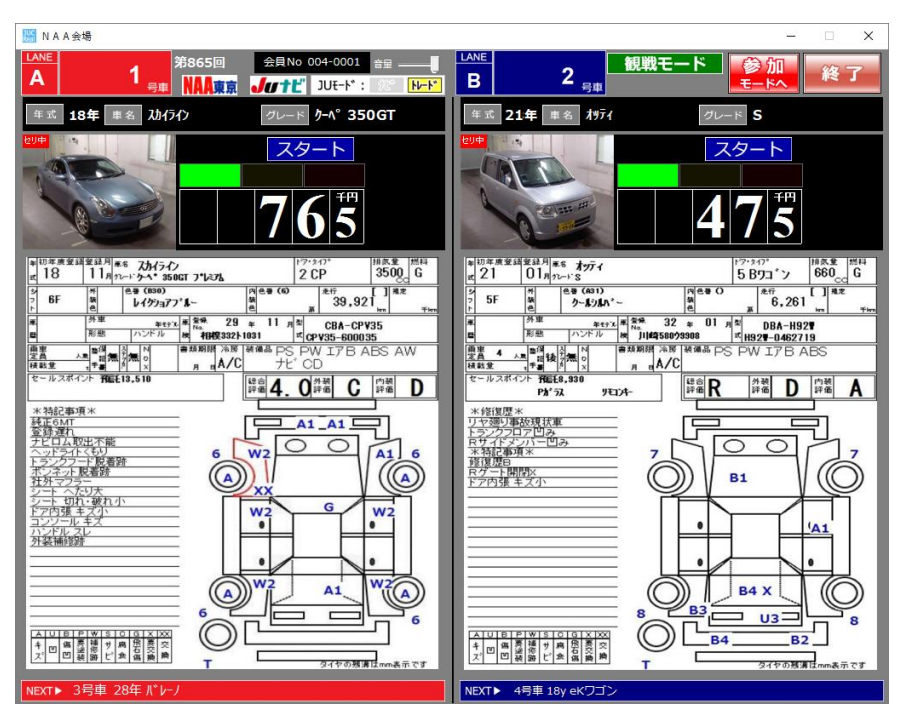

#### 【リアル起動】

ナビモードでログインされた場合は 「ナビモード」で、トレードモードでロ グインされた場合は、「トレードモー ド」でリアルが起動します。

# 2-1.リアルアプリ操作方法

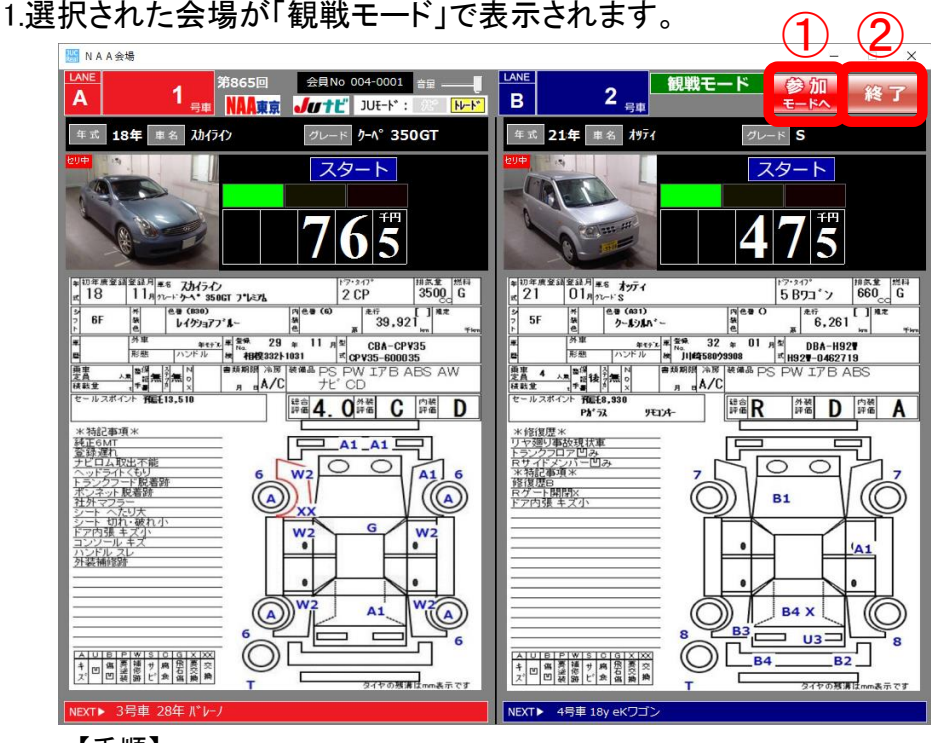

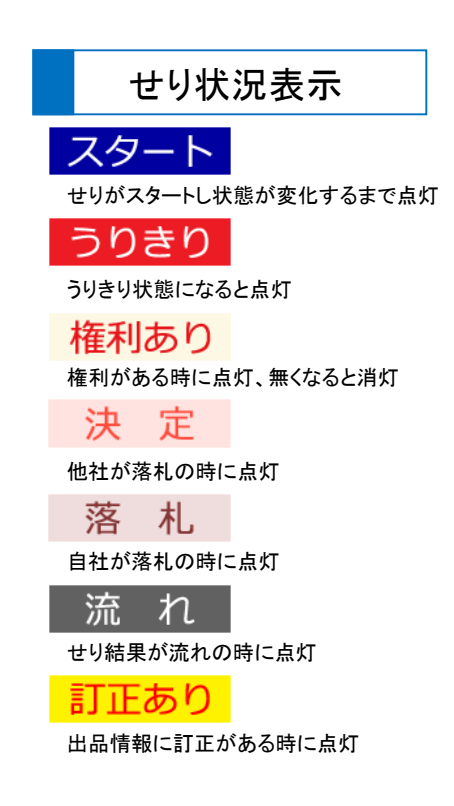

Jutt'a

ut L' allen <mark>NA</mark>

NISSAN<br>AUTO<br>AUCTION

【手順】

①参加(応札)モードへ移行する際は「参加モードへ」ボタンをクリック

②終了するには、終了ボタンをクリック

2.応札する場合は「参加モード」表示に移行します。

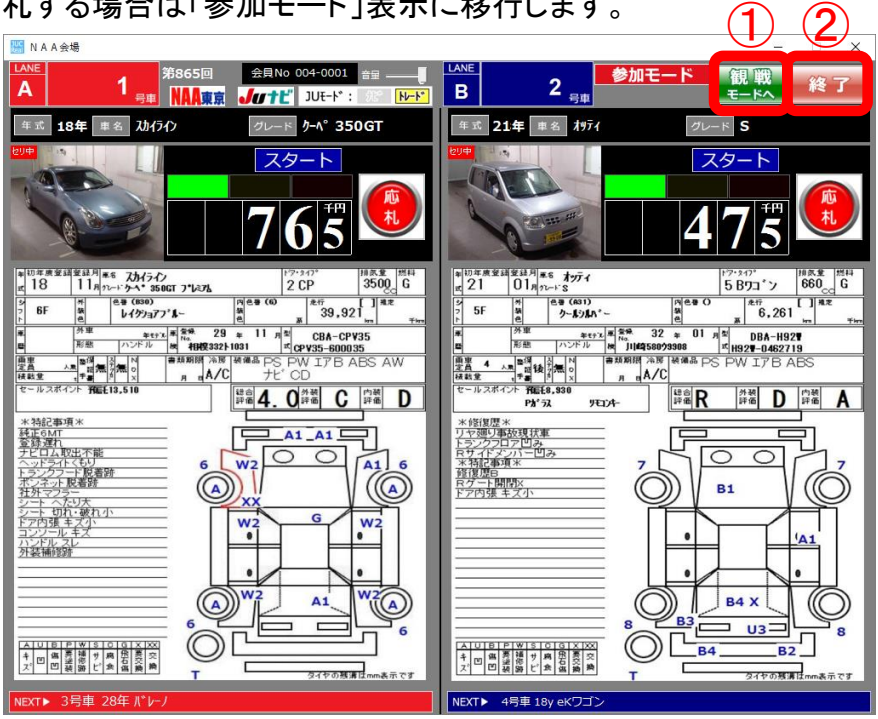

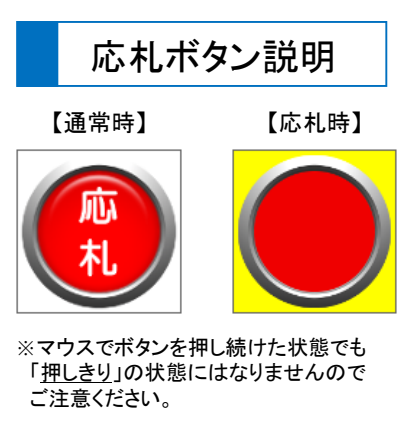

【トレード応札不可時】 【ナビ応札不可時】

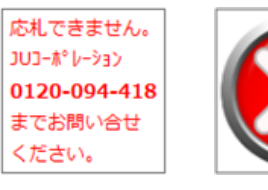

【手順】

①観戦モードへ移行する際は「観戦モードへ」ボタンをクリック

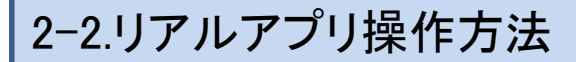

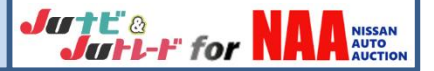

3.JUモード切替

ナビ会員の方は、リアル画面上で「トレードモード」への切替が可能となります。

■ナビモードからり「<u>トレードモード</u>」へ移行する場合

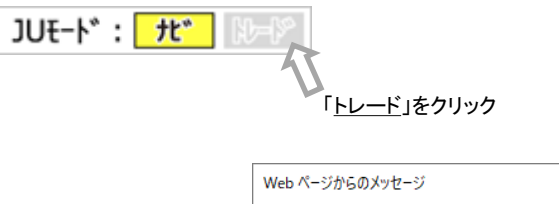

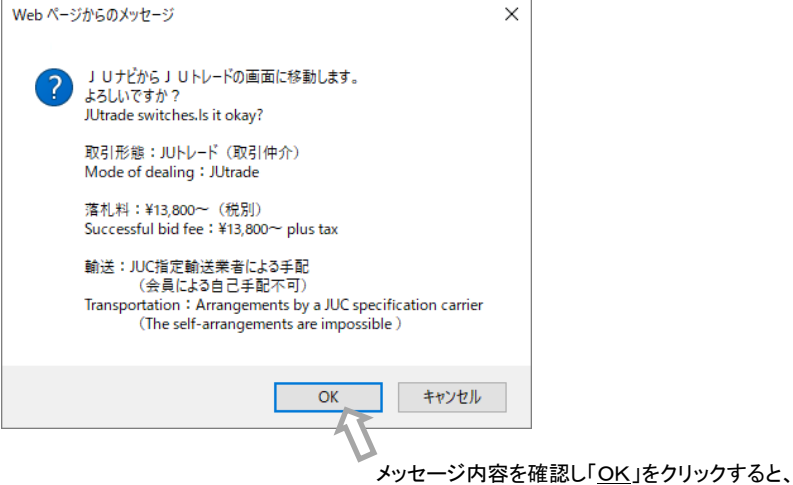

トレードモードに移行します。

■トレードモードから「ナビモード」へ移行する場合

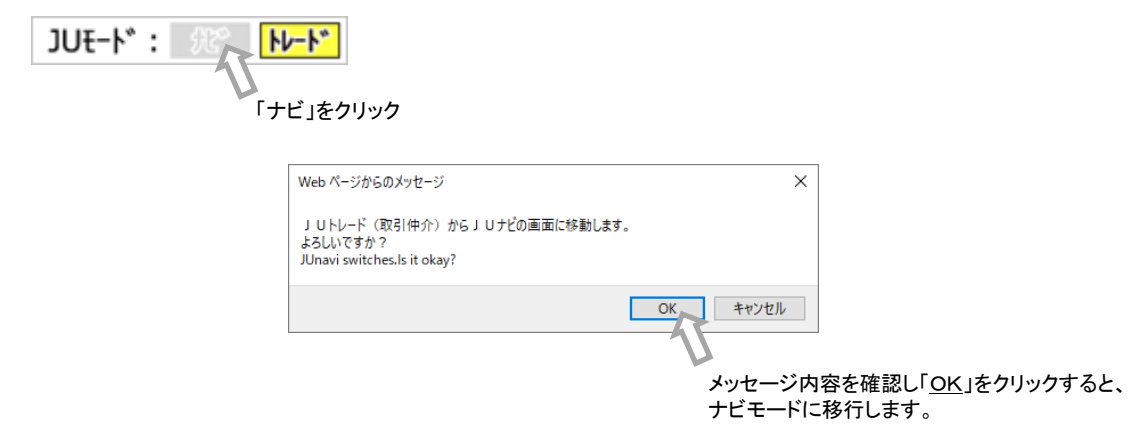

【※注】トレードのみの会員様はJUモード切替ボタンが表示されません。

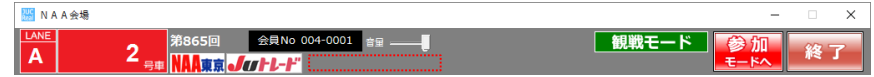

# 2-3.リアルアプリ操作方法

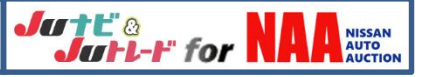

## 4.落札された場合

【Aレーン落札確認画面(赤)】 ねんない インスコン イングランド 【※参考:Bレーンがある場合の落札確認画面(青)】

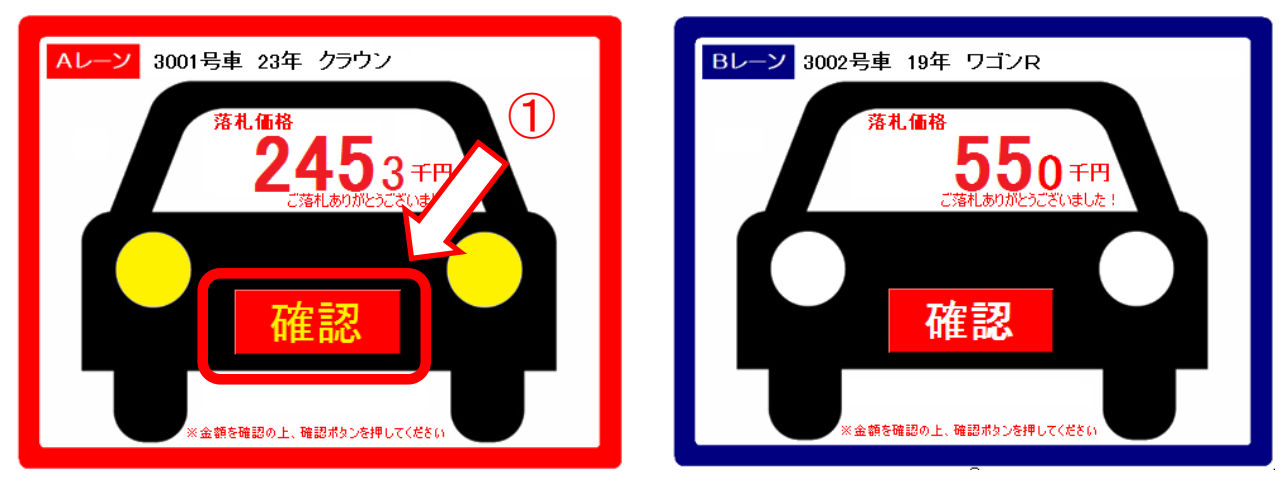

#### 【手順】

①落札確認画面が表示されますので、内容を確認し「確認」ボタンをクリック

※確認ボタンを押下しないと、次のせりに参加できません。

5.ボリューム調整

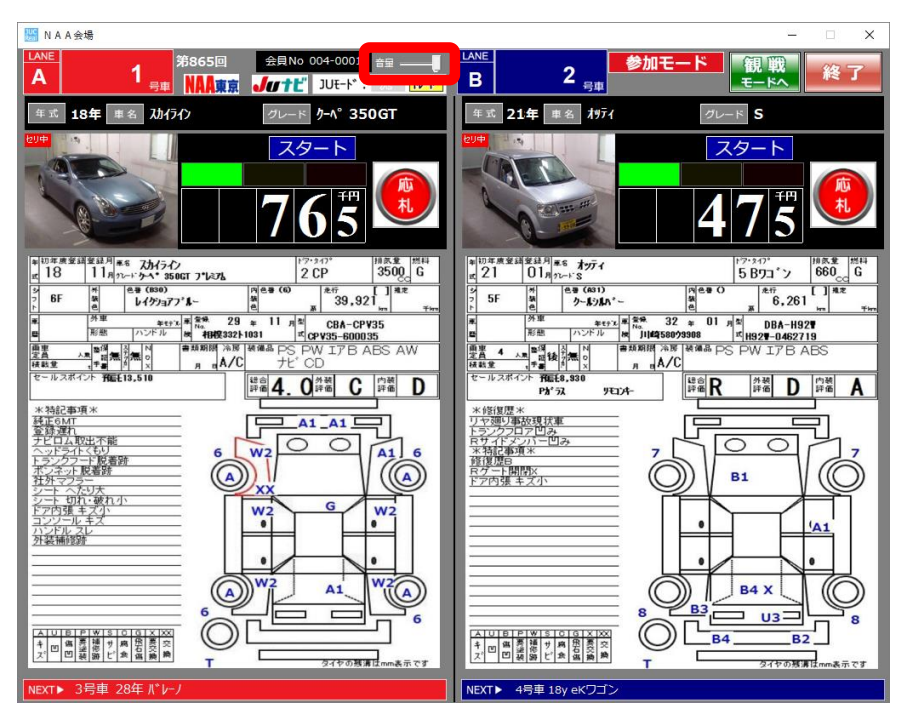

#### 【手順】

①マウスでクリックしながらボリュームを調整してください

※調整バーで調整が効かない場合はPC本体のボリュームを調整してください

## 2-4.リアルアプリ操作方法(機能追加)

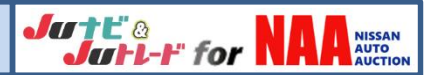

#### 6.木曜日に開催されます名古屋会場と大阪会場の会場切替機能追加(H30.3月)

■名古屋会場リアル画面から「大阪会場」へ移行する場合

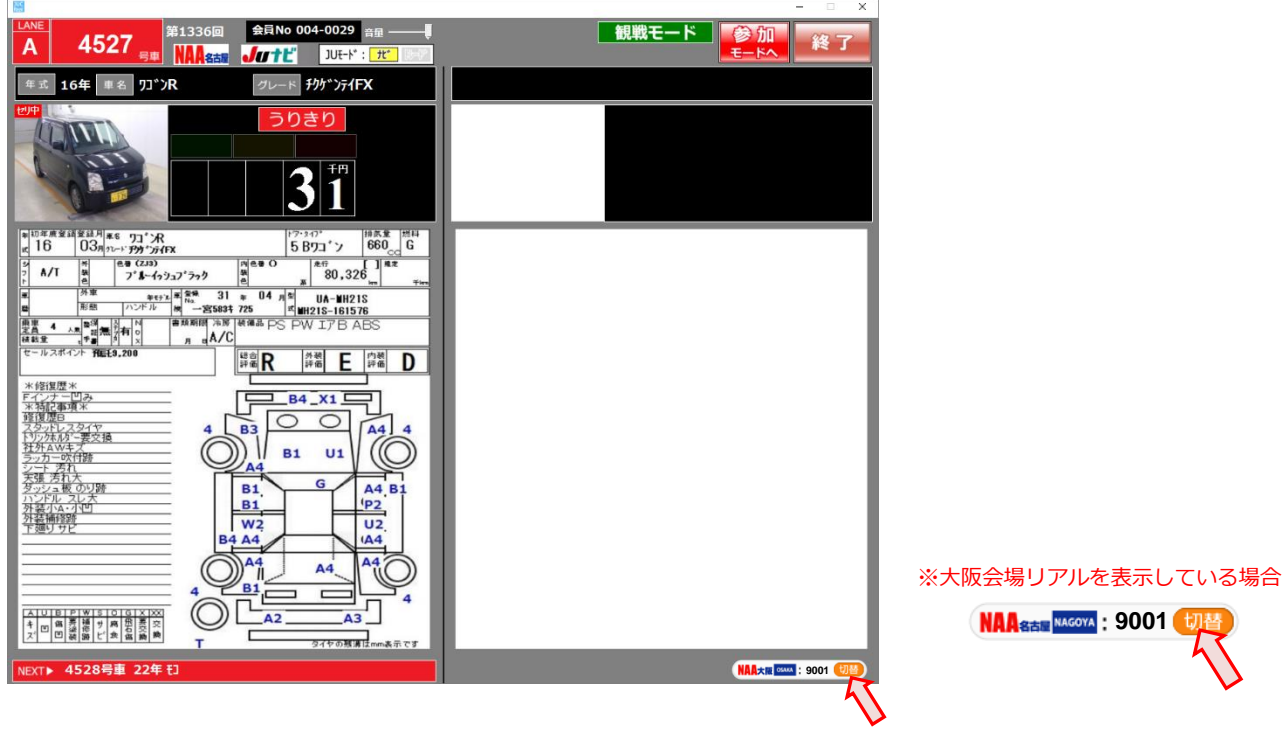

・現在せりが行われている出品番号が表示されます。 ・「切替」ボタンをクリックすると大阪会場に切り替わります。

7.NAA東京会場の2レーン対応追加(H30.3月)

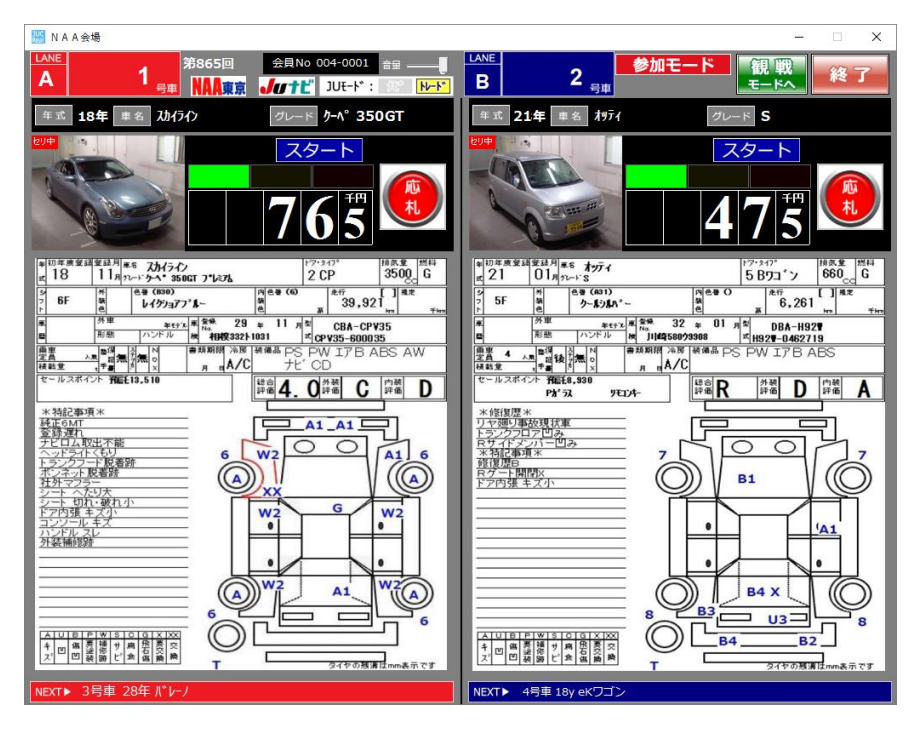